# Executando a aplicação pela primeira vez

**GeneXus** 

## Versão Full

▪

Versão Trial

- Nuvem
- .Net

▪ **Nuvem** 

Local

▪ Qualquer linguagem

> Queremos testar a transação que criamos nas etapas anteriores. Para fazer isso, vamos pedir a GeneXus que construa a aplicação, que crie a base de dados, que faça tudo o que tem de fazer para ter os programas executáveis para que possamos testar. A esse ciclo de testes no qual um desenvolvedor é direcionado antes de ter a aplicação pronta, chamamos de prototipação.

Prototipação

Na versão completa do GeneXus será permitido prototipar a aplicação tanto de forma local (isto é, os programas e a base de dados estarão em servidores na sua rede) como em uma nuvem que GeneXus tem disponível. Além disso, podemos optar por fazê-lo em qualquer uma das linguagens de programação disponíveis.

#### Modo de Prototipação: na Nuvem

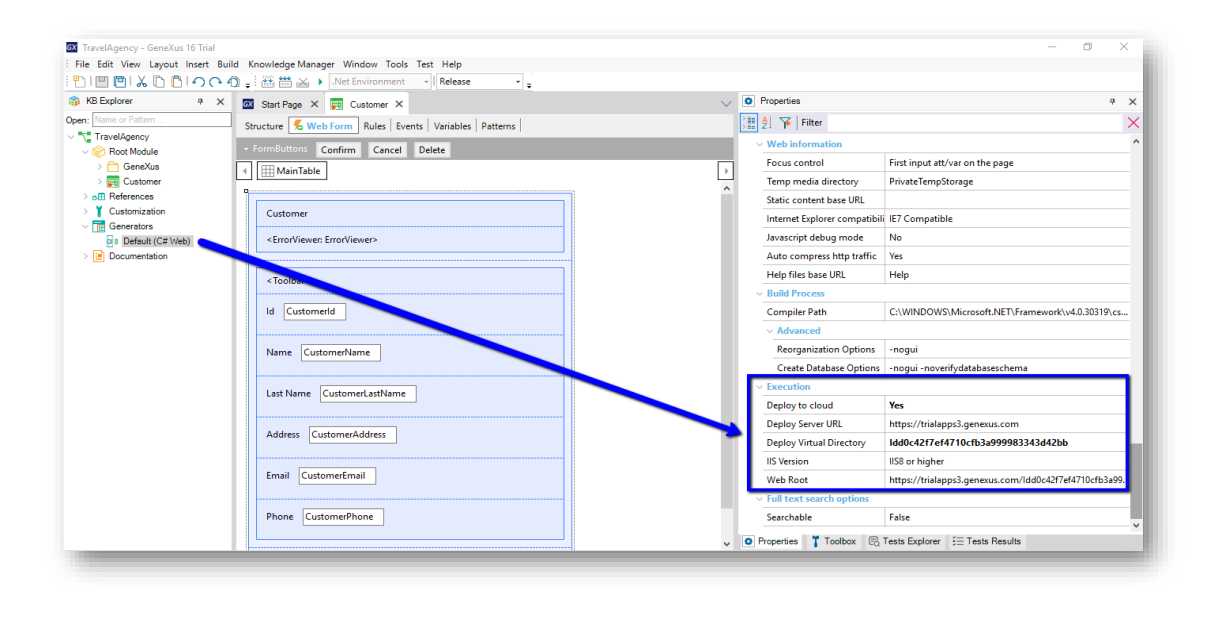

A versão Trial, por outro lado, oferece apenas o protótipo em nuvem e em linguagem .Net. O vemos aqui, abrimos a janela de Propriedades e aqui observamos como podemos prototipar apenas na nuvem.

### Modo de Prototipação: na Nuvem

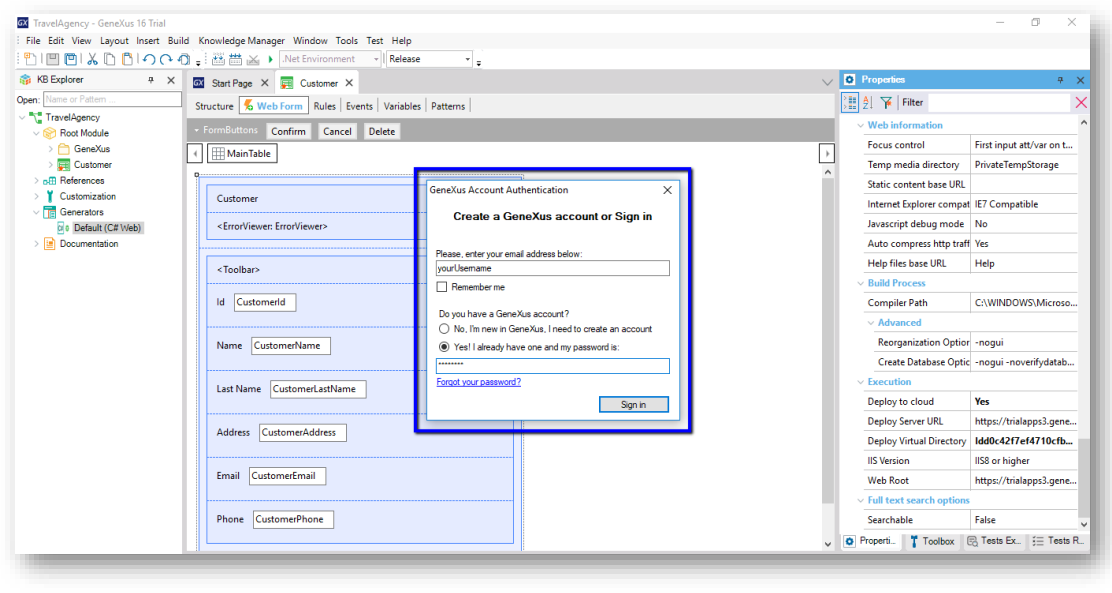

É o que faremos agora mesmo, pressionando a tecla de função, F5.

Pede-nos, por ser a primeira execução, que nos loguemos usando o nosso usuário GeneXus (também conhecido como um usuário do GXTechnical). Se ainda não temos um, nos oferece criá-lo.

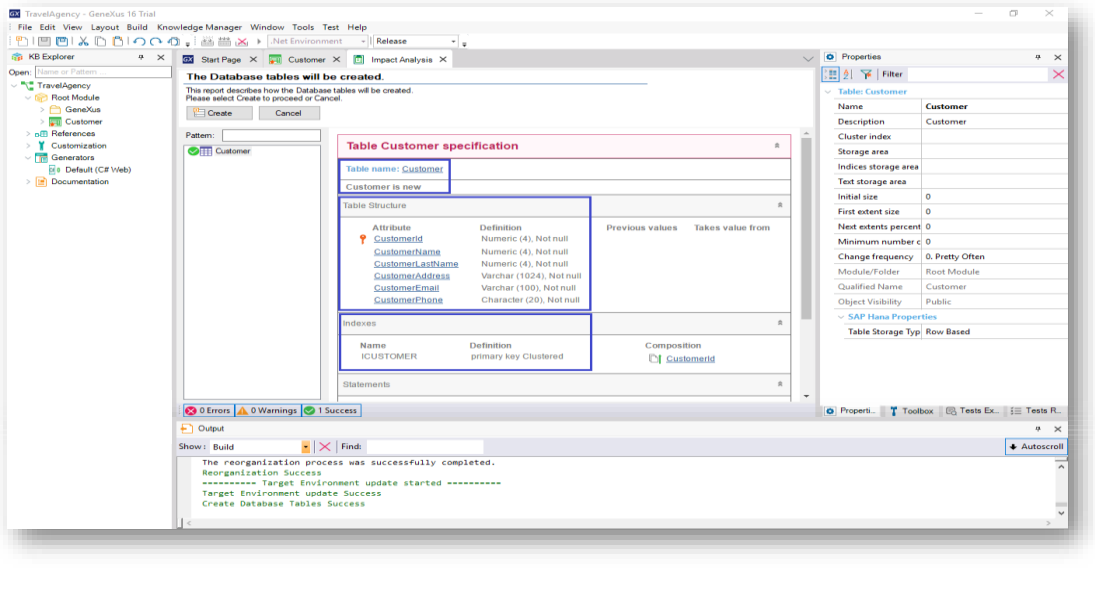

Após nos logar GeneXus começa a trabalhar, concluindo com um relatório que recebe o nome de "Impact Analysis", Análise de Impacto.

Nesse relatório GeneXus analisa o impacto causado pelas novas definições feitas na base de conhecimento e nos informa que criações ou alterações estruturais detecta que deve realizar na base de dados.

Se olharmos o relatório em detalhes... observemos que está nos avisando que há uma nova tabela de nome Customer para ser criada

e que a estrutura desta tabela irá conter os seguintes atributos.

Vemos que GeneXus também criará automaticamente um índice por CustomerId; mais tarde explicaremos esse conceito.

Considerando que estamos de acordo com que se crie esta tabela com esta definição na base de dados, pressionamos o botão CREATE e GeneXus procede com a criação dos programas necessários para criar a base de dados (já que ela não existia) e a tabela Customer, com esta estrutura, na base de dados.

Em seguida GeneXus executa estes programas e é criada a base de dados. GeneXus continua gerando outros programas (ou seja, todas as linhas de código necessárias na linguagem de programação escolhida para que nossa aplicação faça o que queremos, neste caso a inserção de dados de clientes)... e nos mostra se o resultado foi bemsucedido, ou surgiu algum erro ou advertência.

- Crie tudo o que foi analisado até agora em GeneXus.
- Execute a aplicação pela primeira vez (F5).
- 1. Análise de Impacto: GeneXus analisa o impacto das novas definições e nos informa quaisquer criações ou mudanças estruturais detectadas no banco de dados.
- 2. Estando de acordo continuamos  $\rightarrow$  GeneXus cria automaticamente:
	- o Banco de Dados
	- a tabela Customer
	- o programa associado à transação Customer + programas que fornecem funcionalidades complementares
- Faça a inserção, modificação e eliminação de clientes.

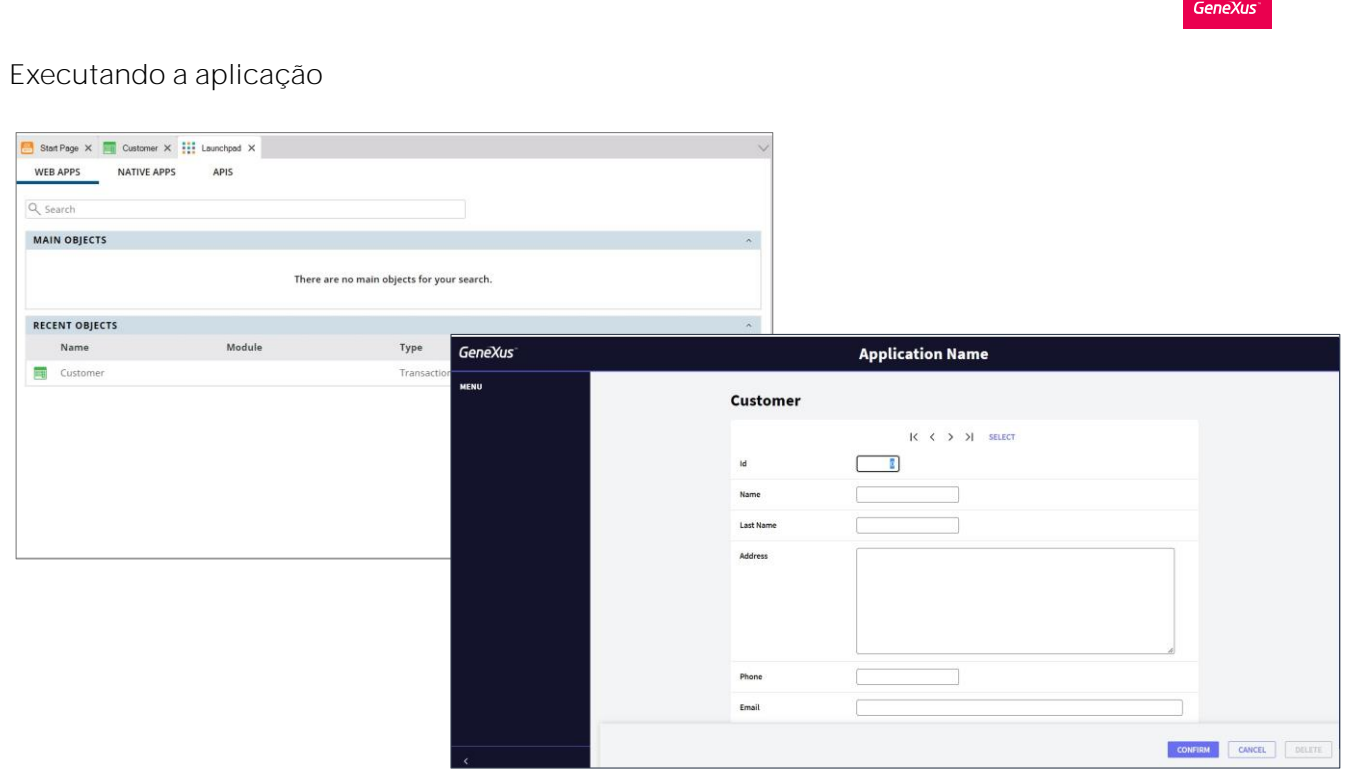

Em seguida, aparece este launchpad que permite selecionar o objeto a ser executado, então selecionamos a transação do cliente E temos o aplicativo rodando: Aqui estamos olhando para uma página que nos permite inserir, modificar e excluir clientes. Este menu que vemos aqui oferece acesso a transações e outros objetos que veremos mais adiante.

Inserimos os dados do nosso primeiro cliente.

Este cliente se identificará com o número 1.

Se chamará John. Seu sobrenome é Smith. Mora na quinta avenida. Seu telefone é: 1111, e seu e-mail é jsmith@hotmail.com.

Agora pressionamos o botão Confirm e uma mensagem nos avisa que os dados foram inseridos com sucesso, enquanto o formulário se limpa e fica pronto para uma nova inserção.

Inserimos um segundo cliente ... o identificamos com o número 2 : Se chama Susan. Seu sobrenome é "Brown". Seu endereço é na sétima avenida. Seu telefone é 2222, e seu e-mail é sbrown@gmail.com.

Selecionamos o botão Confirm, e novamente exibe a mensagem que avisa que os dados foram inseridos com sucesso:

Vamos procurar os dados de John, digitamos seu número de cliente (é um) e em seguida pressionamos Tab.

Vemos que são exibidos todos os dados de John e uma vez que estamos

posicionados aqui poderíamos alterar alguma informação, por exemplo seu telefone.

Ou poderíamos, eventualmente, eliminar o cliente John do cadastro de clientes com o botão Delete.

Podemos também usar os botões aqui em cima, para navegar entre os clientes, indo, por exemplo, para o seguinte, anterior, primeiro ou ao último, ou para procurar um determinado cliente através da janela de seleção.

Essa janela foi criada automaticamente pelo GeneXus e corresponde ao objeto Web Panel mostrado.

Observemos que se ajustamos o tamanho da tela, os controles se ajustam ao espaço disponível.

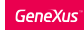

#### Aplicação Web Responsive

• Proporciona uma ótima visualização, boa navegação e um excelente aproveitamento dos espaços da tela.

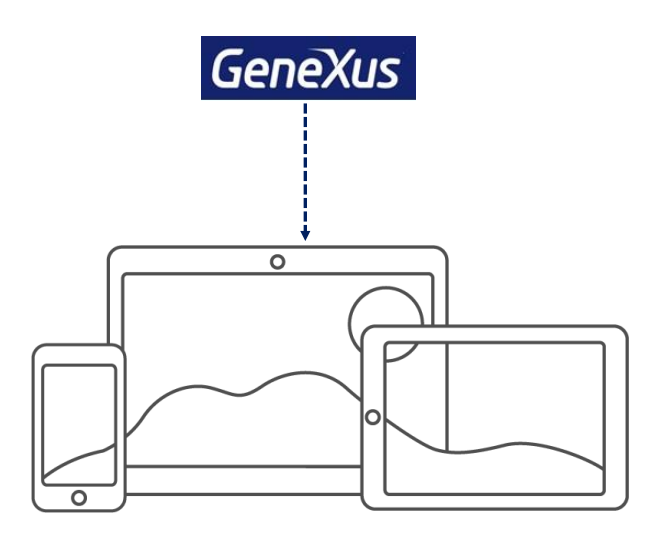

O que significa isto? GeneXus gera aplicações web responsive, ou aplicações sensíveis, proporcionando uma ótima visualização, boa navegação, e um excelente aproveitamento dos espaços da tela.

Tudo isso é alcançado com o uso de um design que permite ver toda a informação de uma forma harmoniosa dentro da tela, e GeneXus nos fornece recursos de edição para conseguir isso. Os mesmos nos oferecem a possibilidade de mostrar diferentes maneiras de visualizar o layout dependendo do tamanho da tela do dispositivo.

Agora que vimos em execução tudo o que GeneXus gerou automaticamente a partir de nossa definição da transação Customer ... vamos voltar para o ambiente de desenvolvimento.

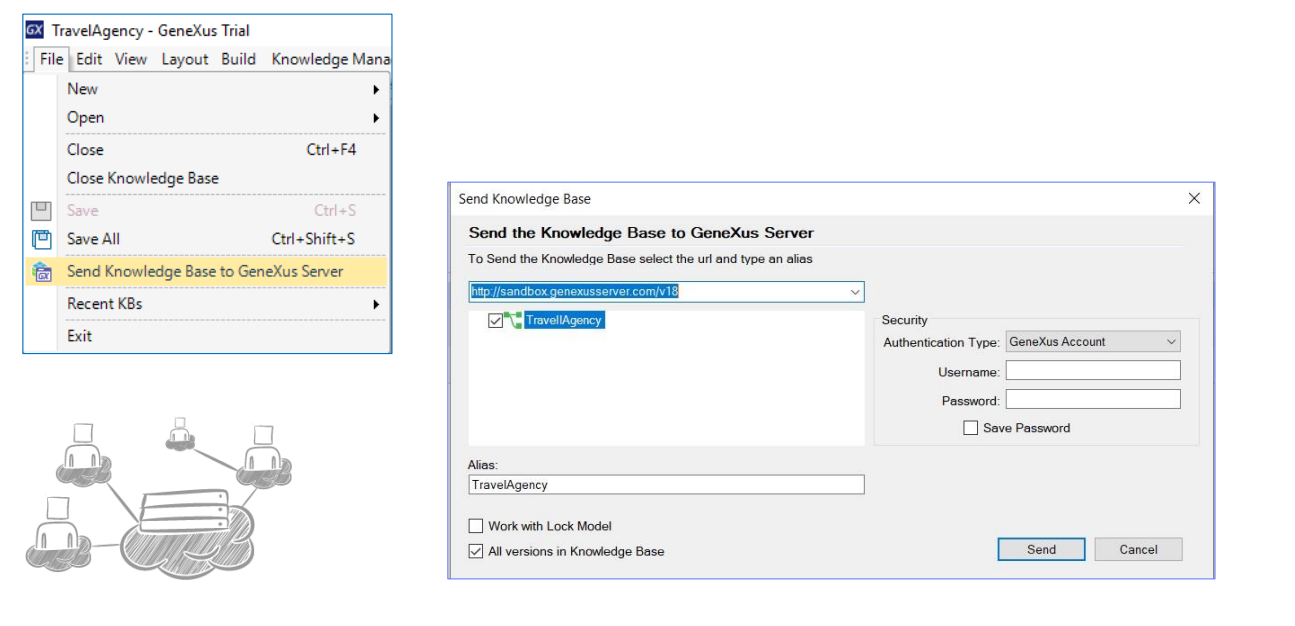

Agora vamos fazer o upload desta base de conhecimento para um servidor de GeneXus na nuvem. Embora não seja obrigatório, é conveniente utilizar o GXserver para que seja registrada a atividade histórica do projeto, e muito mais, se mais de uma pessoa trabalha na mesma base de conhecimento.

GeneXus Server nos permite centralizar nossa base de conhecimento (KB) e facilitar a gestão se trabalhamos em equipe sobre ela, mesmo que os usuários estejam localizados em diferentes localizações geográficas. Cada desenvolvedor trabalha em sua própria cópia local da KB, que por sua vez está conectada à KB centralizada gerenciada pelo GXserver.

Ter uma KB central administrada pelo GeneXus Server permite que qualquer desenvolvedor autorizado possa enviar e receber modificações a partir de seu próprio local de trabalho.

Isto nos permite desenvolver de forma compartilhada entre vários usuários, trabalhando cada desenvolvedor de forma independente, mas como se estivesse trabalhando de forma centralizada, GeneXus Server cuidando de consolidar as mudanças realizadas no projeto por cada desenvolvedor.

Para fazer o upload de nossa KB, vamos em File e selecionamos Send Knowledge Base to GXserver.

Vemos que, por padrão, nos é oferecido o seguinte endereço do servidor onde podemos subir nossa KB.

Este servidor é de uso gratuito e as bases de conhecimento nele hospedadas são compartilhadas com toda a comunidade GeneXus, sendo eliminadas automaticamente após 15 dias de inatividade.

Aqui colocamos nosso usuário GeneXus e pressionamos Send. Será criada no Server uma KB a partir da nossa, com o nome que indicamos aqui. Se já existir no server uma KB com esse nome, o envio falhará. Devemos garantir que o nome seja único.

### KB Visualizer

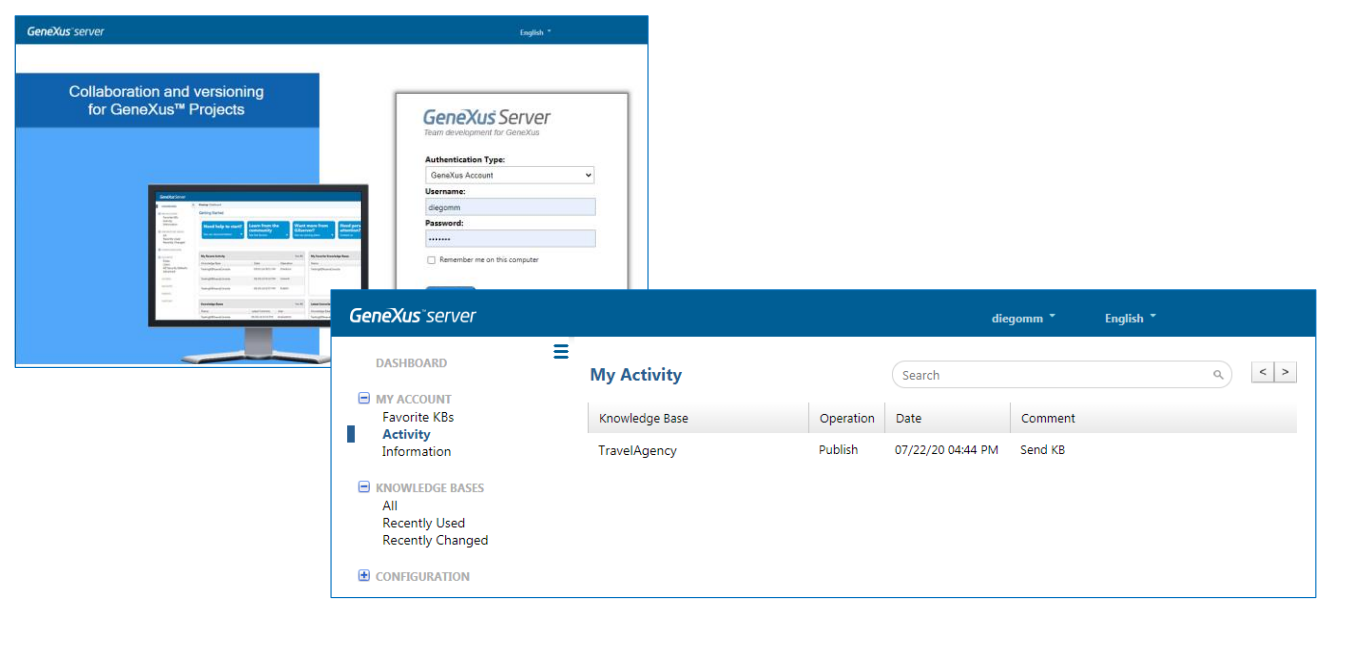

A partir do nosso navegador, podemos acessar um visualizador das KBs no servidor através do endereço que nos foi fornecido para enviar nossa base de conhecimento.

Acessamos com nosso usuário e senha GeneXus. Para visualizar a KB que acabamos de enviar, abrimos o menu "My account" e selecionamos "Activity"

Lá nós vemos nossa base de conhecimento. Podemos visualizar o tipo de operação que fizemos sobre ela, a data em que realizamos a ação e os comentários realizados no caso de termos atribuído algum.

#### Em resumo, vimos:

Ao analisar as transações definidas, o GeneXus determina as tabelas físicas a serem criadas.

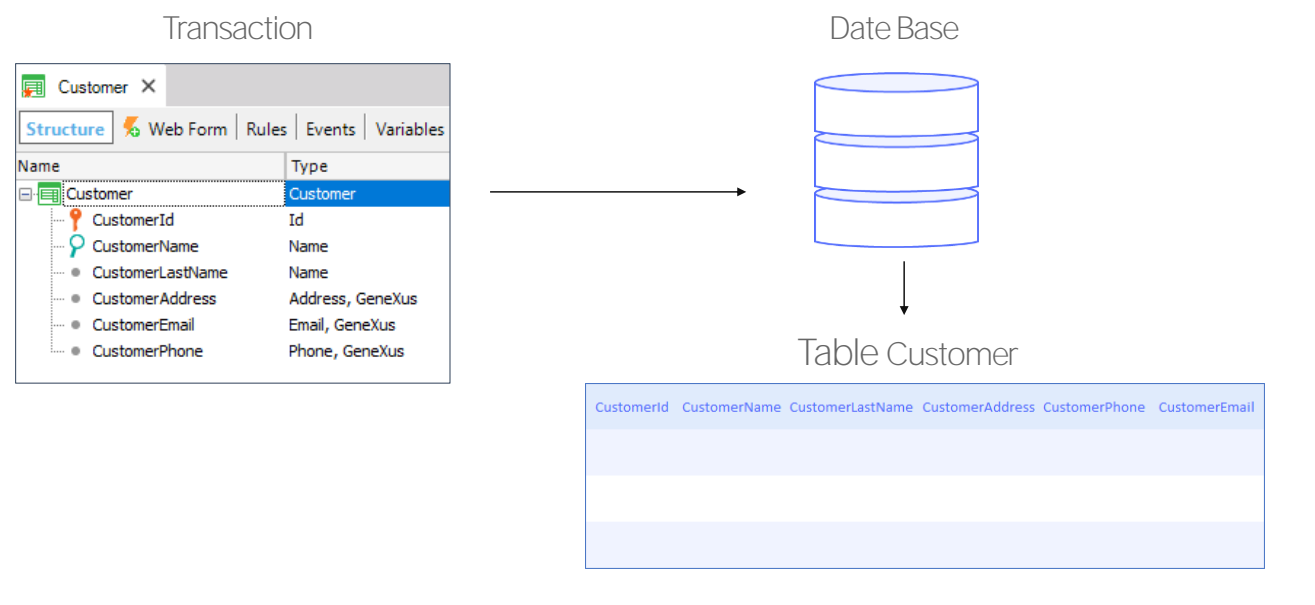

Resumindo o que vimos: a partir do objeto transação, GeneXus constrói um programa para criar a tabela que armazenará na base de dados a informação que esta transação tratará.

Quando pressionamos Create, é quando o programa é executado.

Como em nosso caso, prototipamos na nuvem, então nosso servidor web e nosso gerenciador de base de dados não estarão locais em nossa máquina, mas nessa nuvem. Portanto, ao pressionarmos Create, o programa de criação será enviado para a nuvem e será executado lá, resultando nessa tabela criada na base de dados na nuvem.

Mas GeneXus, além disso, enviou ao servidor o programa que construiu (na plataforma escolhida) para executar a transação. Esse programa, quando executado, terá uma parte rodando no Server e outra parte rodando no Browser.

Ao abrirmos a transação, vemos a interface do usuário, que nos permite realizar ações como inserir dados para um novo cliente.

A interface que estamos vendo em execução corresponde a esta parte da transação GeneXus. Poderíamos personalizar este form. Veremos isto mais tarde.

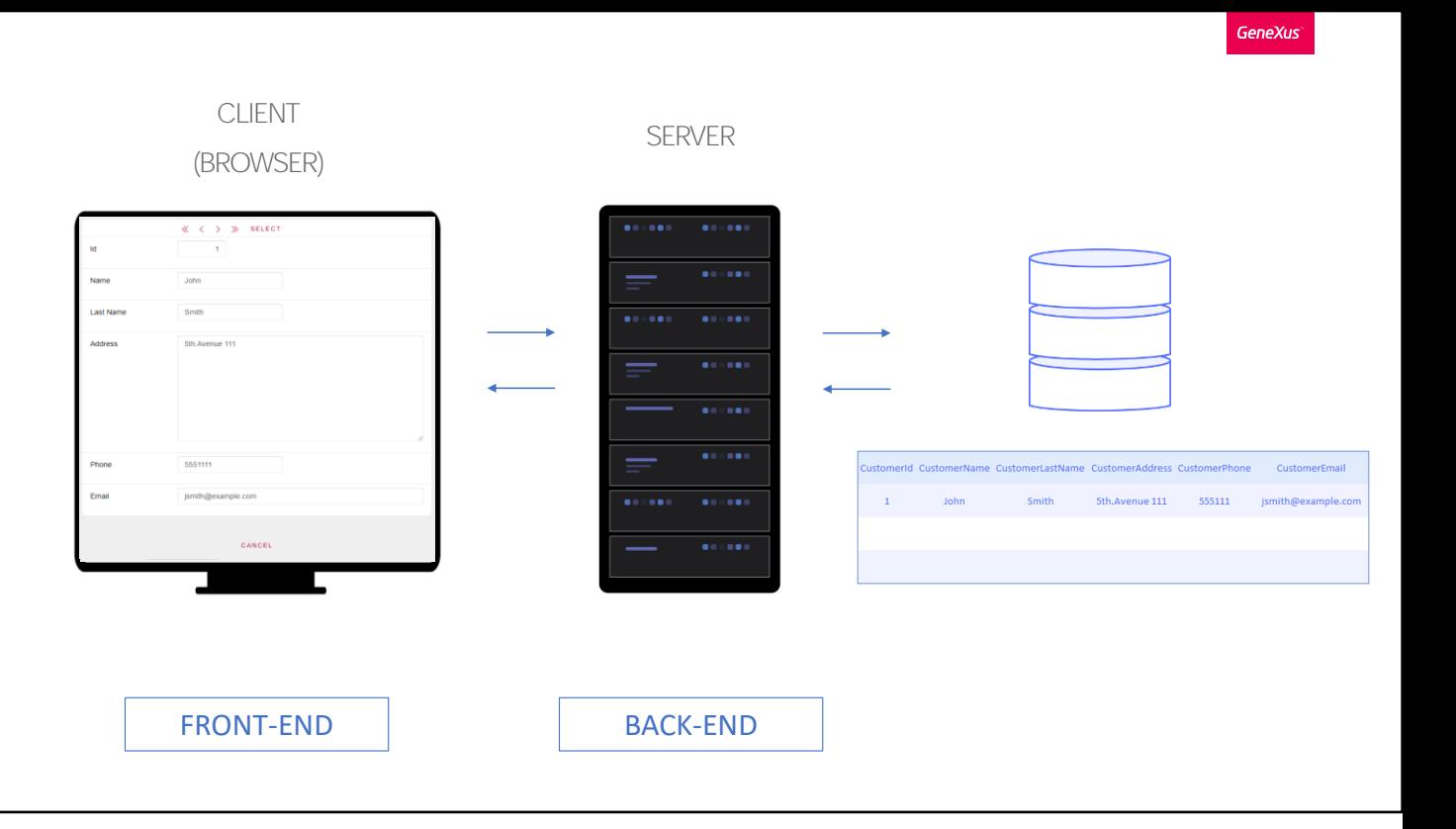

Ao inserir dados de um novo cliente e pressionar Confirm, a parte do programa em execução no Browser se comunica com a parte do programa em execução no Server, a quem envia os dados, e o programa no Server se comunica com a base de dados, pedindo que insira esse novo cliente na tabela Customer criada anteriormente.

Mais especificamente, quando o usuário insere um valor no identificador, a parte da transação em execução no Browser se comunica com a parte da transação em execução no Servidor, que por sua vez se comunica com a base de dados para saber se existe esse cliente, ou é novo. Caso exista, então a base de dados envia os dados do cliente para o Servidor, que os envia para o Browser, que os exibe no formulário.

Portanto, temos uma parte do objeto transação que será programada no backend (e, portanto, será executada no server), e uma parte do objeto que formará o frontend (e, portanto, será executada no cliente).

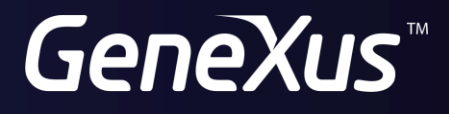

training.genexus.com wiki.genexus.com